# **AMIKO TSC-1270**

## Manual do usuário

#### www.amikostb.com

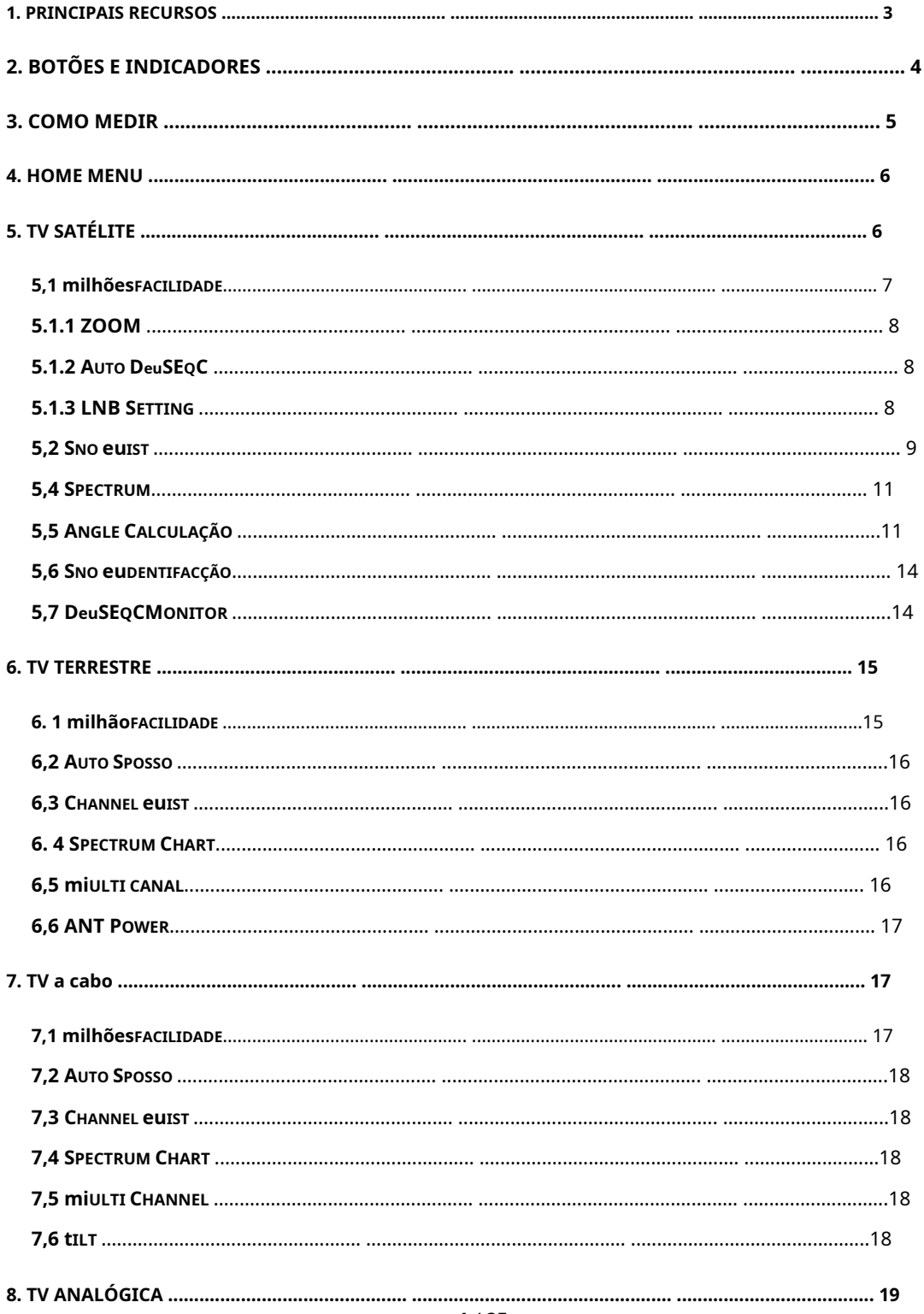

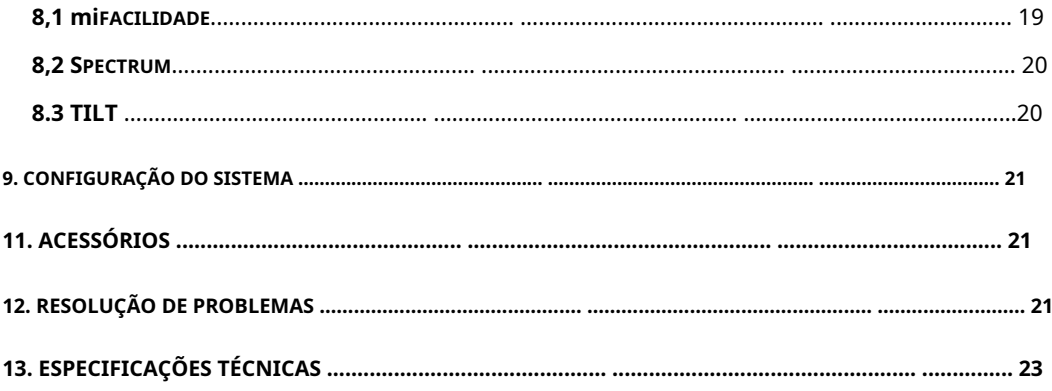

Por favor, consulte as seguintes notas antes de usar.

• Leia este manual do usuário com atenção para poder usar e manter seu medidor com segurança.

• As especificações técnicas e guias de operação neste manual estão sujeitos a alterações sem aviso prévio.

• Antes de usar pela primeira vez, carregue a bateria por 3 horas.

• Use o adaptador especial para carregamento anexado ao medidor, não o use para

#### outro produto

• Em caso de dúvidas técnicas, entre em contato com o revendedor local.

#### <span id="page-2-0"></span>**1. MAIN FCOMIDA**

- Suporte a proteção e indicador de curto-circuito DVBS / DVBS2 / DVBT /
- DVBT2 / DVBC / DVBC2 / MCNS / OPTICAL LNB.
- Extremamente rápido e preciso com alta sensibilidade.
- Visor LCD de 400 \* 360 cores.
- Banco de dados editável pelo usuário facilmente.
- Notificação audível de bloqueio de sinal. Medição do nível
- de potência óptica. O firmware pode ser atualizado pela
- porta USB. Fonte de alimentação100-240V / 50 / 60Hz 12V
- @ 1A. Espera ultralonga, baixo consumo de energia.
- -
- A bateria de íon-lítio de carregamento rápido pode durar cerca de 3 horas

#### **DVB-S / S2**

- O analisador de espectro em tempo real e a mensagem do transponder -
- detectaram o cálculo do ângulo do azimute e da elevação. -
- Medição de azimute e elevação. Sistema -
- de alinhamento de satélite. -
- Alimentação, CNR, CBER, VBER (DVBS), LBER (DVBS2) Exibição do modo de modulação. -
- Todo monitor de protocolo DiSEqC baseado em sinal de 22KHz. -
- DiSEqC1.0, DiSEqC1.2, USALS, SCD e SCD2 suportados. -
- Identificação automática DiSEqC para DiSEqC1.0 -

#### **DVB-T / T2**

- Alimentação, VBER (DVBT), LBER (DVBT2) SNR e exibição CBER. -
- Analisador de espectro -
- Visor SCOPE -
- Varredura automática de canal -

#### **DVB-C / C2 / MCNS**

- Analisador de espectro de exibição de energia, BER, PER (DVBC / MCNS), LBER (DVBC2), SNR e -
- taxa de símbolo -
- Varredura automática de canal -
- Exibição de inclinação de medição de tensão de tronco -
- (AC&DC) -

#### <span id="page-3-0"></span>**2. BUTTONS E euNDICADORES**

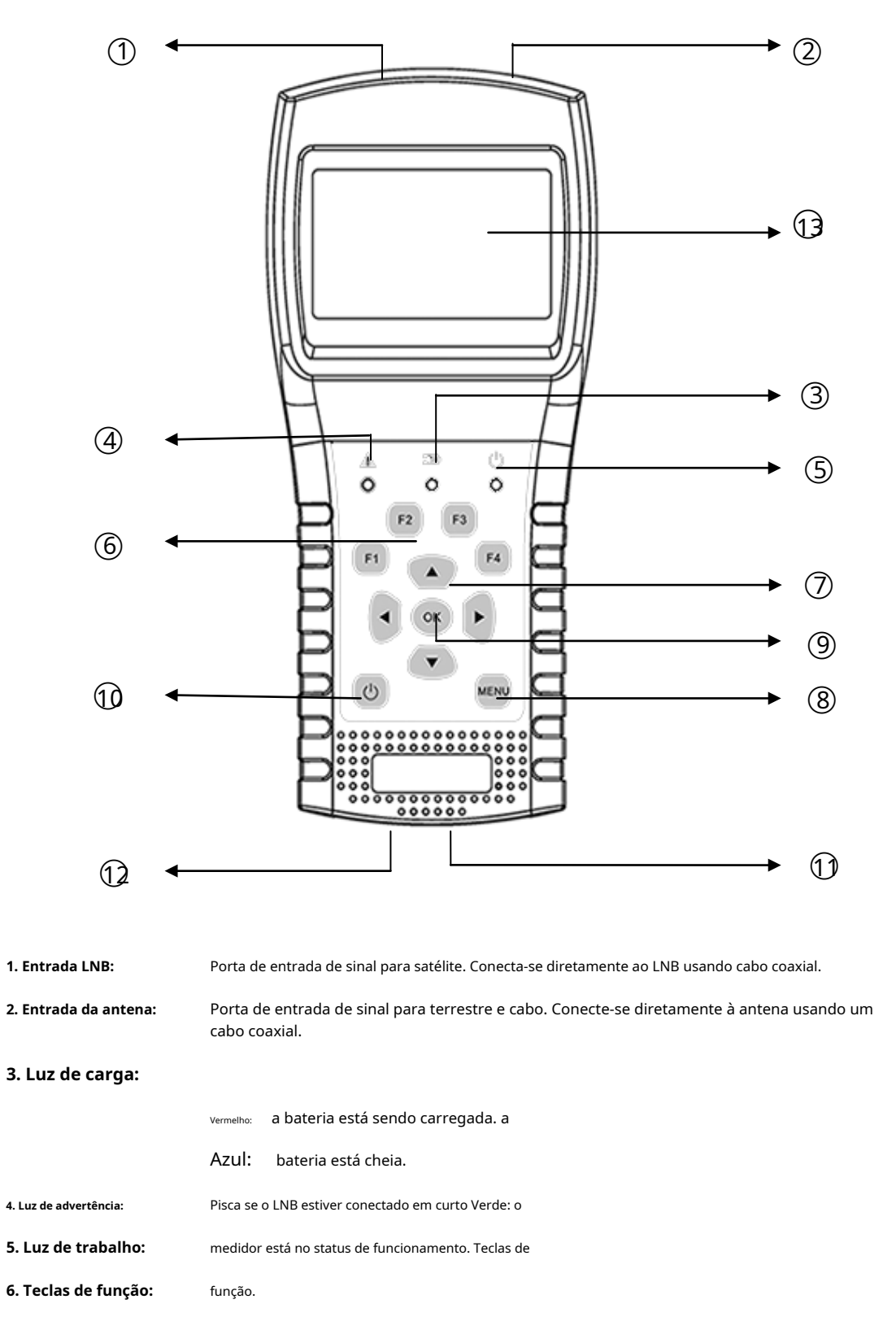

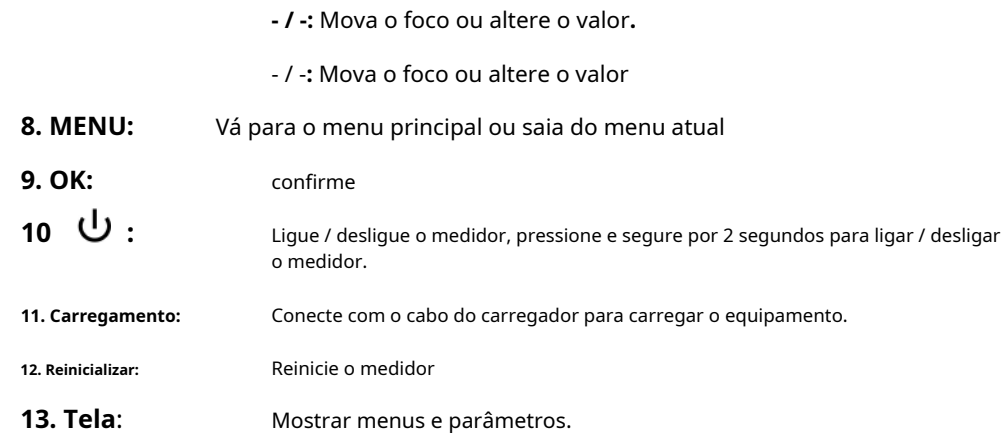

#### <span id="page-4-0"></span>**3. HDEVER MEDIR**

.

**7. Teclas de navegação:**

Ligue o medidor, selecione o sistema para medir ou selecione a configuração do sistema para definir os parâmetros do dispositivo no menu HOME.

Em todos os menus, pressione o botão [- / -] para navegar, pressione o botão [- / -] para alterar o valor do item em foco, pressione o botão [OK] para confirmar sua seleção, edite o valor ou entre em uma lista para selecionar um item desejado , pressione o botão [MENU] para entrar ou sair dos menus.

#### **Como medir o sinal de satélite:**

1. Conecte o cabo de sinal ao conector F-Type, Female.

- 2. Entre no submenu Satélite.
- 3. Calcule a elevação e o azimute de acordo com sua posição local no menu Calcular Anjos. Defina ou ajuste seu prato para a posição correta.
- 4. Defina os parâmetros do LNB de acordo com seu ambiente de campo no menu de configuração do LNB. Certifique-se de que todas as coisas estão corretas.
- 5. Entre no menu Satellite Measure, selecione o satélite correto e um transponder normal para verificar se o sinal está bloqueado ou não.

De acordo com todos os valores de saída, como força, qualidade, CNR e nível de potência, você pode acertar seu prato para obter o sinal de melhor qualidade. E também você pode analisar o sinal no menu Spectrum Chart para ajudá-lo a aprender bem o sinal bloqueado. O usuário pode editar a posição do satélite e o transponder no menu Editar satélite.

#### **Como medir o sinal terrestre:**

1. Conecte o cabo de sinal ao conector IEC-Type, Female primeiro.

2. Certifique-se de definir a alimentação da antena como LIGADA no menu Configuração do sistema se a sua antena precisar de

alimentação.

- 3. Analise o sinal no menu Medição Terrestre.
- 4. Analise o escopo no menu Scope e o espectro no menu Spectrum Chart.

#### **Como medir o sinal do cabo digital:**

- 1. Conecte o cabo de sinal ao conector IEC-Type, Female primeiro.
- 2. Analise o sinal no menu Medir do cabo.
- 3. Analise o TILT no menu TILT e o espectro no menu Spectrum Chart.

#### **Como medir o sinal de TV analógico:**

- 1. Conecte o cabo de sinal ao conector IEC-Type, Female primeiro.
- 2. Analise o sinal no menu Medir.
- 3. Analise o TILT no menu TILT e o espectro no menu Spectrum Chart.

<span id="page-5-0"></span>Consulte as descrições abaixo se quiser aprender todas as funções.

#### **4. HOME MENU**

O medidor entrará neste menu primeiro durante a inicialização. pressione

[- / -] para trocar itens ou [OK] para entrar nos submenus.

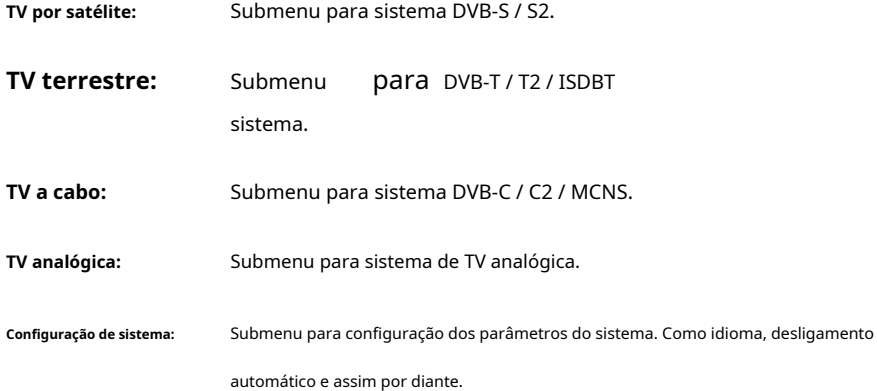

#### <span id="page-5-1"></span>**5. SATELLITE televisão**

O submenu para **TV por satélite** funções. O usuário pode ler os parâmetros do sinal ao vivo, analisar o gráfico de espectro, calcular os ângulos para um satélite especial, editar os parâmetros dos satélites e monitorar o comando DiSEqC para outro dispositivo DVB-S / S2.

#### <span id="page-6-0"></span>**5,1 milhõesFACILIDADE**

O dispositivo mostrará a força e a qualidade do sinal ao vivo. E também CBER, VBER, LBER, CNR, tipo de modulador, FEC e nível de potência

- **5. 013,0 ° E HotBird 13E:** O actual

satélite. Pressione [- / -] para alternar entre os satélites e pressione [OK] para entrar na lista de satélites para selecionar o satélite. Pressione o botão [OK] para selecionar o satélite em foco e pressione [MENU] para

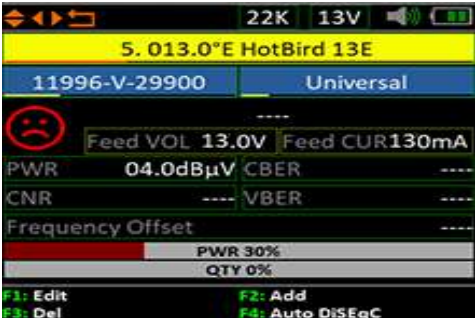

saia do menu de edição. Todos os outros parâmetros do menu serão atualizados de acordo com o satélite selecionado.

- **11996-V-29900:** O transponder atual. Pressione [- / -] para alternar entre

transponders e pressione [OK] para entrar na edição. Pressione [- / -] para mover a maldição e [- / -] para alterar o valor de cada item em foco no menu de edição.

- **Universal:** entre na lista para selecionar o tipo. O tipo de LNB. Pressione [- / -] para alternar entre os tipos de LNB e pressione [OK] para
- **22K:** O status de saída de 22k
- 13V: O status da fonte de alimentação do LNB
- **CNR:** O valor CNR do sinal. O
- **PWR:** nível de potência do sinal.
- **CBER:** O BER antes do valor FEC do sinal. O BER antes
- **VBER:** do valor de viterbi do sinal. A tensão de
- **Feed VOL:** alimentação do LNB.
- **Feed CUR:** A corrente de alimentação do LNB.
- **PWR 30%:** A força do sinal.
- **QTD 0%:** O valor da qualidade do sinal.

O ícone vermelho mudará para verde assim que o sinal de entrada do LNB estiver bloqueado.

Pressione o botão [OK] para abrir a janela da lista para selecionar.

Edite os itens ou insira subfunções de acordo com as informações de ajuda.

#### <span id="page-7-0"></span>**5.1.1 ZOOM**

 $*05$ 13V 电 (III 04.0dBµV CNR WR

Esta função mostra a força e a qualidade do sinal no modo grande.

#### <span id="page-7-1"></span>**5.1.2 AUTO DeuSEQC**

Pressione F4 para entrar no menu de detecção DiSEqC 1.0 como abaixo.

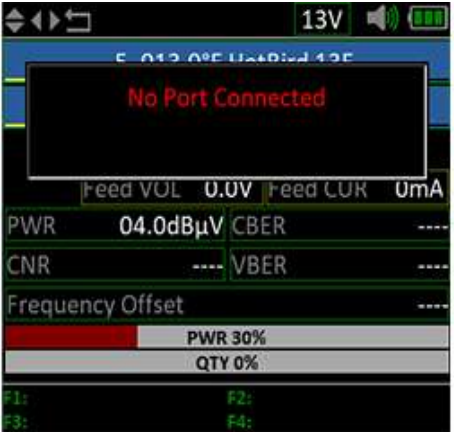

#### <span id="page-7-2"></span>**5.1.3 LNB SETTING**

pressione [F1] para entrar na janela de configuração do LNB durante o foco do cursor no LNB

modelo.

- **013,0 ° E HotBird 13E:** O satélite atual.
- **Universal (9750-10600):** O tipo de LNB. Pressione [- / -] para alternar entre os tipos de LNB e pressione [OK] para entrar na lista para selecionar o tipo.
- **Auto:** e ligado. O parâmetro 22k. Pressione o botão [- / -] para alternar entre Auto, Off
- **Auto:** entre Auto, Off, 13v e 18v. O parâmetro de potência do LNB. Pressione o botão [- / -] para alternar
- **DiSEqC 1.0:** A configuração da porta DiSEqC para DiSEqC 1.0 e 1.1. Pressione [-/-] para alternar entre as portas ou pressione o botão [OK] para selecionar a porta na lista.
- Fixo: Defina o tipo de motor. Pressione [- / -] para alternar entre Fixo, USALS e DiSEqC 1.2.

#### Configuração USALS:

Pressione [OK] para entrar no menu USALS SETUP em Position Type se o tipo for

definido para os parâmetros USALS

- **HotBird 13E:** O satélite atual.
- **Irkutsk:** Selecione longitude e latitude por

nome da posição. Pressione [OK] para listar todas as posições.

Selecione Personalizado se quiser definir a longitude e a latitude manualmente.

- **52,5 ° N / 104,3 ° E:** Mostra a longitude e latitude selecionadas. E você pode editar o valor se Personalizado está selecionado.
- **Mover para o centro:** Pressione [OK] para mover o prato para a posição central. Pressione
- **Mova para a posição:** [OK] para confirmar para mover para a posição de configuração

#### **Configuração Diseqc 1.2:**

Pressione [OK] para entrar no menu de configuração Diseqc 1.2 em Tipo de

Posição se o tipo for definido como Diseqc 1.2

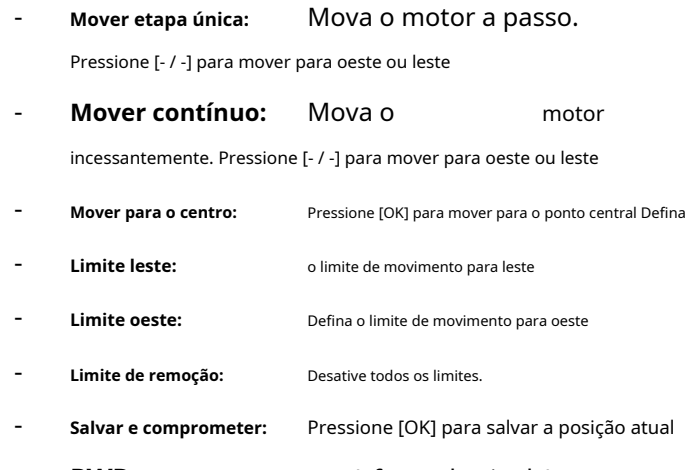

- **PWR:** A força do sinal A
- **QTD .:** - qualidade do sinal

#### <span id="page-8-0"></span>**5,2 SNO euIST**

Este menu lista todos os satélites e os transponders de cada satélite.

Pressione os botões [- / -] para mover a maldição na lista. Pressione [- / -] para

mudar a lista de satélites e a lista de transponder.

#### Funções para satélite:

#### 1. Configuração do LNB

Pressione [F1] para editar as configurações do LNB. Consulte 5.1.3.

#### 2. Adicionar satélite

Pressione [F2] para adicionar novos satélites.

#### 3. Excluir satélite

Pressione [F3] para excluir o satélite atual.

#### 4. Mover satélite

Pressione [F4] para iniciar a função mover satélite, depois pressione [- / -] para mover o satélite na lista, pressione [OK] para confirmar.

#### 5. Editar satélite

Pressione [OK] para entrar na janela de edição de satélite conforme abaixo. O usuário pode editar

o nome e a órbita.

#### Funções para transponder:

1. Edite o transponder

Pressione [OK] para editar o transponder se o cursor estiver focado no transponder.

#### 2. Exclua o transponder

Pressione [F3] para excluir o transponder atual.

#### 3. Mova o transponder

Pressione [F4] para iniciar o movimento do transponder na lista, pressione [- / -] para mover, pressione [OK] para confirmar o movimento.

#### **5.3.Multi TP**

Este menu mostra 4 resultados de sinais de transponder em uma tela.

Pressione [- / -] para alternar o transponder em foco. Pressione [OK] para selecionar o transponder na janela da lista de transponder.

#### <span id="page-10-0"></span>**5,4 SPECTRUM**

Este menu mostrará o gráfico do espectro de configuração da faixa de frequência na linha de cabo atual. Pressione [- / -] para alternar o foco do cursor entre Freqüência Inicial, Freqüência Final, Configuração LNB e Marca de Freqüência Atual.

- **22K:** o ícone é verde. Mostra o status de RF 22k. O 22K está ligado se o
	-
- 13V: Mostra o status da saída de energia do LNB.
- **20 ~ 50 ~ 100:** A faixa de nível de potência.
- **4530 MHz / 100 dBuV:** a frequência atual. A atual curva de frequência e nível de potência, pressione [- / -] para definir
- 03600: A frequência inicial do gráfico do espectro.
- 11504: A frequência final do gráfico do espectro.

Pressione [F1] para abrir a caixa de diálogo de configuração do LNB para definir os parâmetros do LNB.

Pressione [- / -] para alterar a frequência atual se a maldição estiver focalizando a marca de frequência atual.

Pressione [- / -] para alterar a frequência inicial ou final da faixa de frequência do espectro se a maldição estiver focando no ícone de frequência inicial ou final.

Pressione [F3] para alternar a fonte de alimentação do LNB entre 13V e 18V.

Pressione [F4] para alternar a frequência LNB LO entre 9750 MHz e 10600 MHz.

Pressione [F2] para começar a identificar o satélite conectado atualmente na lista de satélites salvos. Defina primeiro o parâmetro LNB correto e, em seguida, verifique o sinal de cada satélite na lista de satélites.

#### <span id="page-10-1"></span>**5,5 ANGLE CALCULAÇÃO**

A elevação e o azimute da antena serão calculados de acordo com a longitude e latitude personalizadas ou a cidade selecionada. Pressione [OK] para entrar no modo de edição em Minha Longitude ou Minha Latitude se Personalizado estiver selecionado. E pressione [- / -] para alternar o item em foco e pressione [- / -] para alterar os valores de cada item no modo de edição.

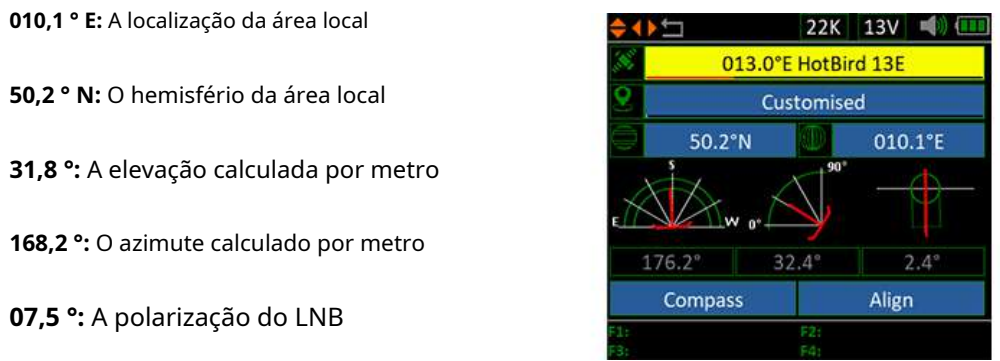

Selecione Alinhar e pressione [OK] para ir para o menu de alinhamento. O usuário pode simular a posição correta da antena mais diretamente neste menu. E o menu conforme captura de tela a seguir.

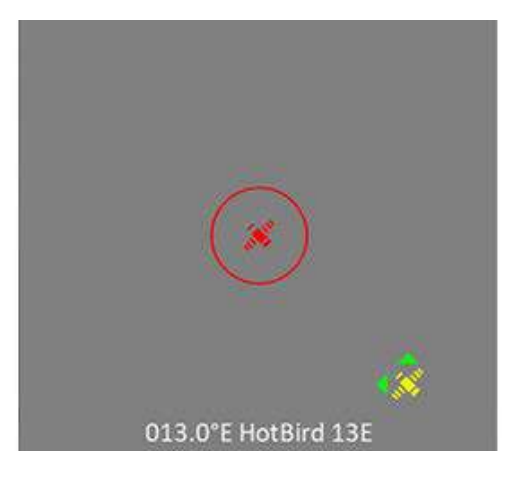

O usuário precisa ajustar a atitude do medidor de acordo com os resultados simulados até que os valores simulados atuais estejam muito próximos dos corretos. O mais perto possível. Então as linhas AZUIS ficarão VERDES. Abaixo está o gráfico do medidor durante o ajuste.

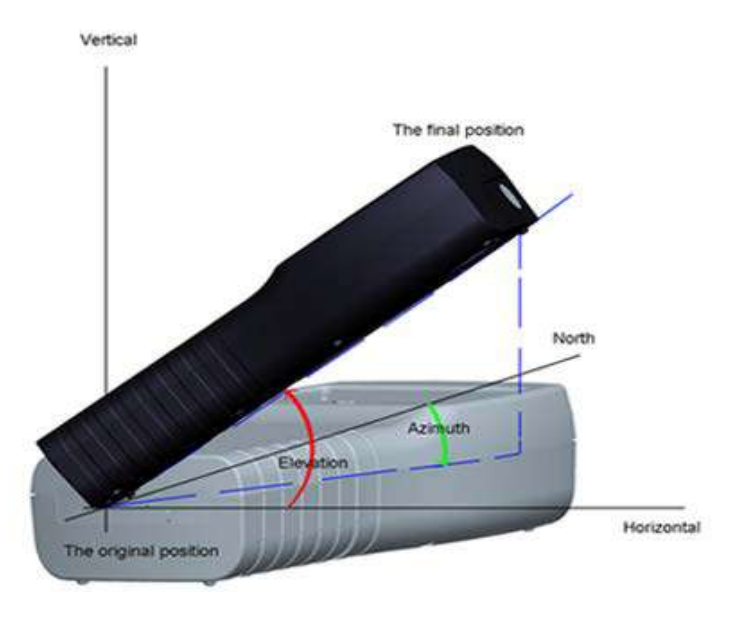

O medidor deve estar voltado para o satélite no céu que o usuário planeja encontrar. Abaixo está a figura de

alinhamento neste menu.

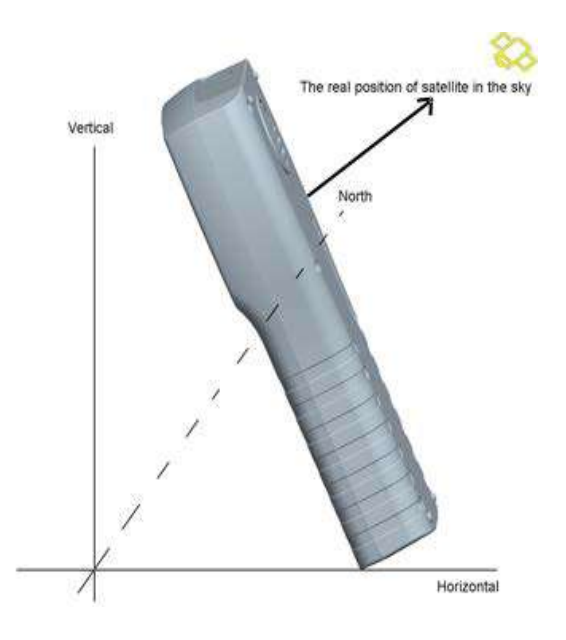

O usuário precisa ajustar a atitude do medidor de acordo com a tela AZUL na tela. O medidor irá aprofundar e o ícone VERMELHO ficará VERDE se o ícone VERMELHO fechar para AMARELO. É melhor fazer com que os dois ícones se sobreponham. E também os valores de azimute e elevação serão atualizados a tempo de acordo com a posição atual durante todo o processo.

Selecione Bússola e pressione [OK] para ir para o submenu da bússola. E o menu como figura berrante.

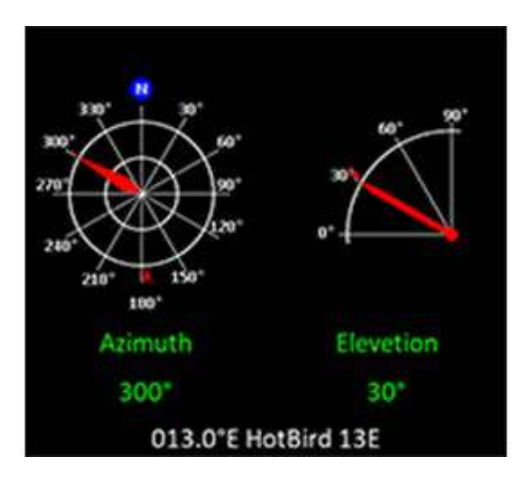

#### <span id="page-13-0"></span>**5,6 SNO euDENTIFACÇÃO**

O medidor identificará o satélite do LNB atual conectado na lista de satélites salvos. Defina o parâmetro LNB de acordo com o LNB conectado, então o medidor tentará identificar o satélite conectado.

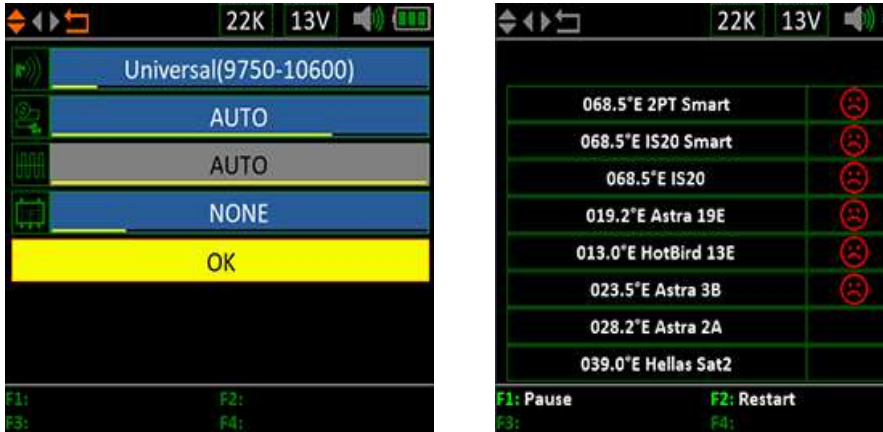

#### <span id="page-13-1"></span>**5,7 DeuSEQCMONITOR**

O medidor irá analisar o comando DiSEqC de entrada e mostrar os dados do comando e o

significado do comando na tela. Por favor, consulte a captura de tela abaixo.

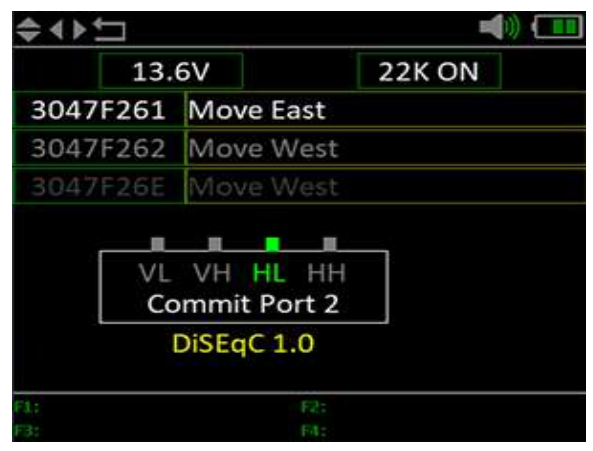

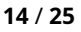

#### <span id="page-14-0"></span>**6.TERRESTRIAL televisão**

O usuário pode medir o sinal DVB-T / T2 ao vivo, analisar o espectro, os multicanais em uma tela, fazer a varredura automática de todas as frequências salvas e listar todos os bloqueados uns. Existem seis submenus: medição, varredura automática, lista de canais, gráfico de espectro, multicanal e potência da antena.

#### <span id="page-14-1"></span>**6. 1 milhãoFACILIDADE**

O dispositivo mostrará SNR, CBER, VBER, valor de potência, força e qualidade do sinal ao vivo conectado. Por favor, veja abaixo para detalhes.

Pressione [- / -] para mudar o cursor de foco.

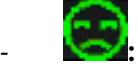

#### O status do bloqueio. O sinal é

bloqueando se o ícone for verde, caso contrário o

a cor do ícone é vermelha.

#### - **A-048,00 MHz:** O nome do canal e a frequência.

Pressione [OK] para exibir a lista de canais para ajudar a

selecionar o canal facilmente.

Pressione [F1] para entrar na janela de edição para editar o nome do canal e a frequência.

Pressione [F2] para adicionar o canal.

Pressione [F3] para excluir o canal.

Pressione [F4] para entrar no menu de zoom para mostrar os resultados do sinal no modo

grande. DVBT-8MHz: O tipo de sistema e largura de banda. -

Pressione [OK] para exibir a lista de largura de banda para ajudar na seleção.

- **- -:** Mostra o sistema de sinal, o modo de constelação e o valor FEC. -
- **Feed VOL:** - A tensão de alimentação da antena. A
- **Feed CUR:** corrente de alimentação da antena. O
- **MER:** valor MER do sinal ao vivo.
- **CBER:** - O valor CBER (BER antes de FEC) do sinal ao vivo. O
- **VBER:** valor VBER do sinal ao vivo.
- **PWR:** - O valor do nível de potência do sinal ao vivo.
- **Compensação de frequência:** O valor de deslocamento de frequência.
- **PWR 30%:** O nível de potência do sinal ao vivo em porcentagem.
- **QTY:** A qualidade do sinal ao vivo em porcentagem.

#### <span id="page-15-0"></span>**6,2 AUTO SPOSSO**

O medidor fará a varredura de todas as frequências salvas e mostrará o status

de bloqueio uma por uma e, em seguida, retornará ao menu principal quando a

varredura for concluída. Pressione [MENU] para abortar uma varredura em

andamento e retornar ao menu principal.

#### <span id="page-15-1"></span>**6,3 CHANNEL euIST**

Este menu mostra todas as frequências bloqueadas durante a varredura automática.

#### <span id="page-15-2"></span>**6. 4 SPECTRUM CHART**

Este menu mostra o gráfico do espectro da faixa de frequência de configuração. Por favor, veja a imagem abaixo.

Pressione [- / -] para alternar entre a frequência atual, frequência inicial e frequência final:

Pressione [- / -] para alterar a frequência inicial ou final da faixa de frequência do espectro se a maldição estiver focando no ícone de frequência inicial ou final.

- **20 ~ 50 ~ 100:** O intervalo do valor do nível.
- **644 MHz 20dBuV:** A maldição da frequência atual e nível de potência. Pressione [- / -] para mude o valor.
- **50 MHz:** A frequência inicial do gráfico do espectro. A
- **1130 MHz:** frequência final do gráfico do espectro.

#### <span id="page-15-3"></span>**6,5 miULTI CANAL**

Esta tela mostra o nível de 4 canais (dBuV) em uma tela, use [- / -] para mover o foco no número do canal e pressione [OK] para alterar o número do canal.

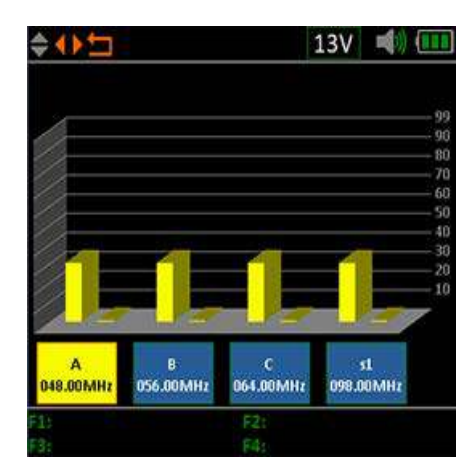

#### <span id="page-16-0"></span>**6,6 ANT POWER**

O usuário pode ativar / desativar a fonte de alimentação da antena para a antena. Há suporte para saídas de 5v, 12v, 18v e 24v.

#### <span id="page-16-1"></span>**7. CCAPAZ televisão**

O usuário pode medir o sinal ao vivo DVB-C neste submenu. Existem seis submenus no total: medição, varredura automática, lista de canais, gráfico de espectro e inclinação.

#### <span id="page-16-2"></span>**7,1 milhõesFACILIDADE**

O usuário pode ler SNR, BER, PER, nível, força e qualidade do sinal ao vivo.

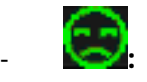

#### O status do bloqueio. O sinal é

bloqueando se o ícone for verde, caso contrário o

a cor do ícone é vermelha.

#### - **S08162,00 MHz:**O nome do canal e a frequência.

Pressione [F1] para editar entrar na janela de edição para editar o nome e a frequência.

Pressione [F2] para adicionar o canal.

Pressione [F3] para excluir o canal atual.

Pressione [OK] para exibir a lista de canais para ajudar a selecionar o canal facilmente.

#### - **DVBC-8MHz:** O sistema de cabo e a largura de banda.

Pressione [OK] para abrir uma janela pop-up para ajudar na

seleção.**AC VOL:** A tensão AC / DC da linha principal. -

Pressione [F4] para alternar entre medição DC e AC.

- **CBER:** - O valor CBER do sinal ao vivo. O
- **MER:** - MER do sinal ao vivo. O VBER
- **VBER:** do sinal ao vivo.
- **PWR:** - O valor do nível de potência do sinal ao vivo.
- **Compensação de frequência:** O valor de deslocamento de frequência. -
- **PWR 30%:** - O valor do nível de potência do sinal conectado em porcentagem. O
- **QTY:** valor da qualidade do sinal conectado em porcentagem.

#### <span id="page-17-0"></span>**7,2 AUTO SPOSSO**

O medidor fará a varredura de todas as frequências salvas e mostrará o status

de bloqueio uma por uma e, em seguida, retornará ao menu principal quando a

varredura for concluída. Pressione [MENU] para abortar uma varredura em

andamento e retornar ao menu principal.

#### <span id="page-17-1"></span>**7,3 CHANNEL euIST**

Este menu mostra todas as frequências bloqueadas durante a varredura automática.

#### <span id="page-17-2"></span>**7,4 SPECTRUM CHART**

Consulte 6.4.

#### <span id="page-17-3"></span>**7,5 miULTI CHANNEL**

Consulte 6.5

#### <span id="page-17-4"></span>**7,6 tILT**

Este menu mostra a inclinação de três canais ̀ nível de potência.

- **S02 114,00 MHz:** frequência. Pressione [- / -] para alternar entre eles. Pressione [- / -] para alterar o número do canal e pressione [OK] para abrir a janela da lista de canais para selecionar. O nome do canal e
- **NÍVEL:** canal O nível de poder do primeiro
- **DELTA1:** primeiro canal O delta do nível de potência para o

- **DELTA 2:** o primeiro canal O delta do nível de potência para

#### <span id="page-18-0"></span>**8. ANALOGUE televisão**

O usuário pode medir o sinal de TV analógico neste submenu. Existem três submenus no total: Gráfico de medição, inclinação e espectro.

#### <span id="page-18-1"></span>**8,1 miFACILIDADE**

O usuário pode ler SNR, relação de vídeo e áudio, nível, força e qualidade do sinal de TV analógico neste menu.

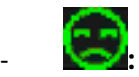

#### O status do bloqueio. O sinal é

bloqueando se o ícone for verde, caso contrário o

a cor do ícone é vermelha.

- **A-045,25 MHz:** O nome do canal e a frequência.

Pressione [F1] para editar entrar na janela de edição para editar o nome e a frequência.

Pressione [F2] para adicionar o canal.

Pressione [F3] para excluir o canal atual.

Pressione [OK] para abrir a lista de canais para ajudar a selecionar o canal facilmente

**PAL-I:** O modo de sistema analógico.

pressione [- / -] para alternar entre os modos do sistema.

Pressione [OK] para abrir a janela da lista pop-up para selecionar.

- **- -:** - O sinal do sistema real.
- AC Vol: - O valor AC / DC da linha principal.

Pressione [F4] para alternar entre DC e AC.

- **CNR:** - O valor CNR do sinal ao vivo. A relação de
- **AVR:** vídeo e áudio do sinal .. O valor do nível de
- **PWR:** potência do sinal ao vivo.

**Compensação de frequência:** O valor de deslocamento de frequência. -

- **PWR 30%:** O valor do nível de potência do sinal conectado em porcentagem. O
- **QTY:** valor da qualidade do sinal conectado em porcentagem.

#### <span id="page-19-0"></span>**8,2 SPECTRUM**

Consulte 7.4

### <span id="page-19-1"></span>**8.3 TILT**

Consulte 7.6

#### <span id="page-20-0"></span>**9. SYSTEM SETTING**

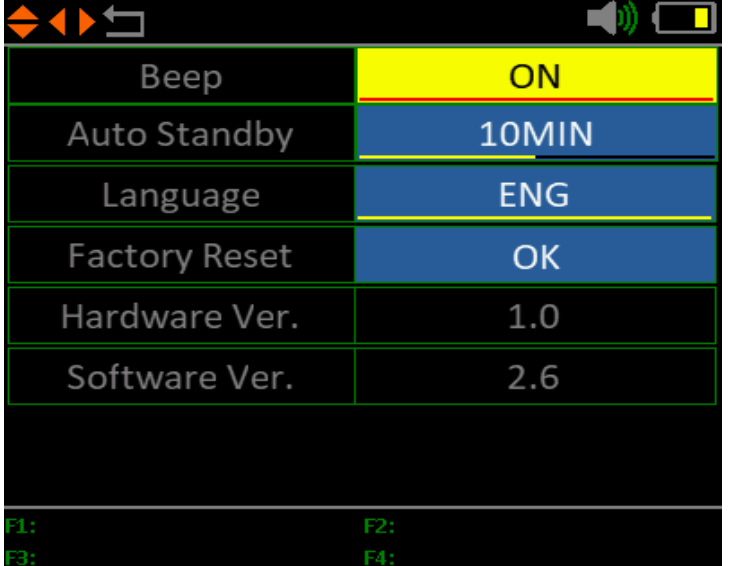

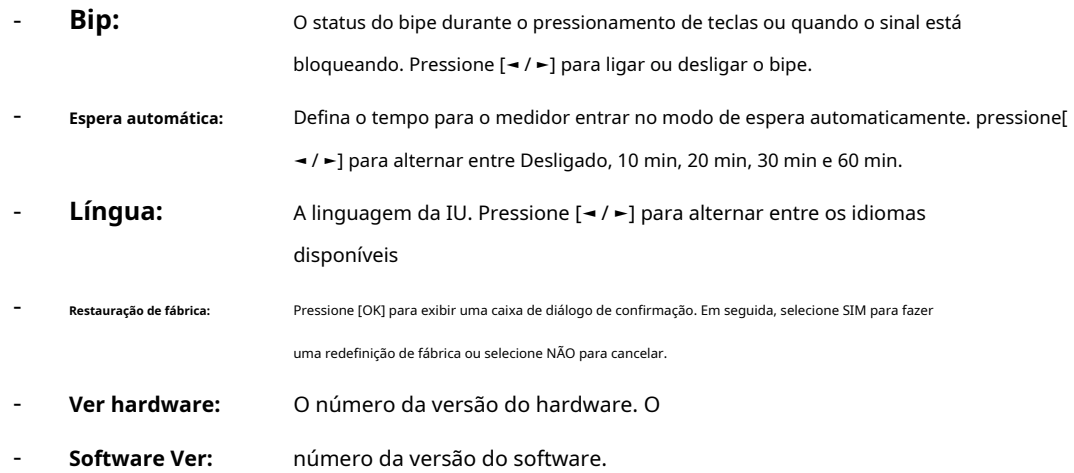

#### <span id="page-20-1"></span>**11. ACCESSÓRIOS**

Adaptador de alimentação, 2 conectores RF, 1 CD para manual do usuário.

#### <span id="page-20-2"></span>**12. TRUBLE SHOOTING**

1 **Incapaz de ligar:** Carregue o medidor por cerca de 3 horas até que a luz de carga fique azul.

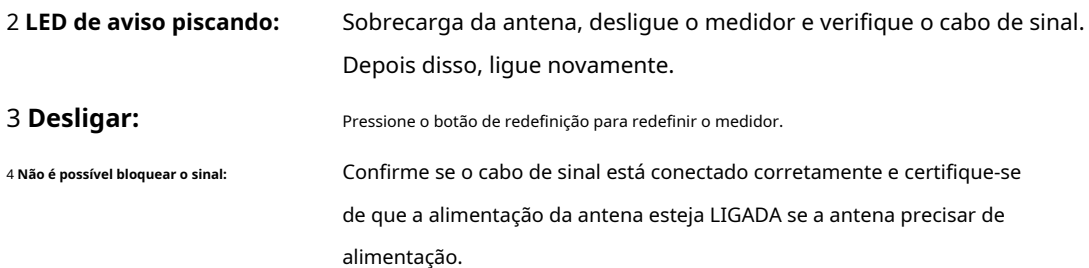

**Outras perguntas:** por favor contate seu revendedor

#### <span id="page-22-0"></span>**13. TECHNICAL SESPECIFICAÇÃO**

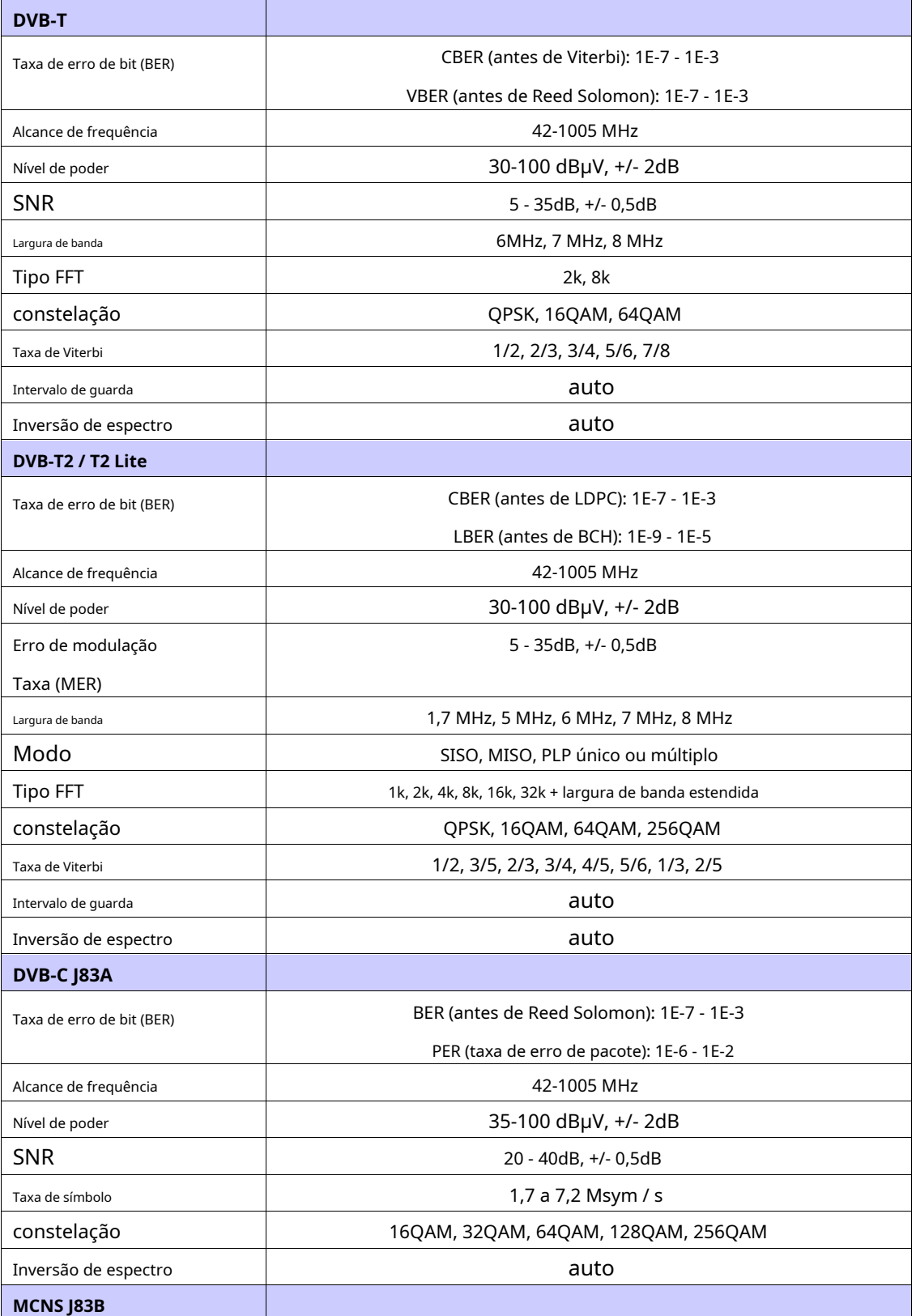

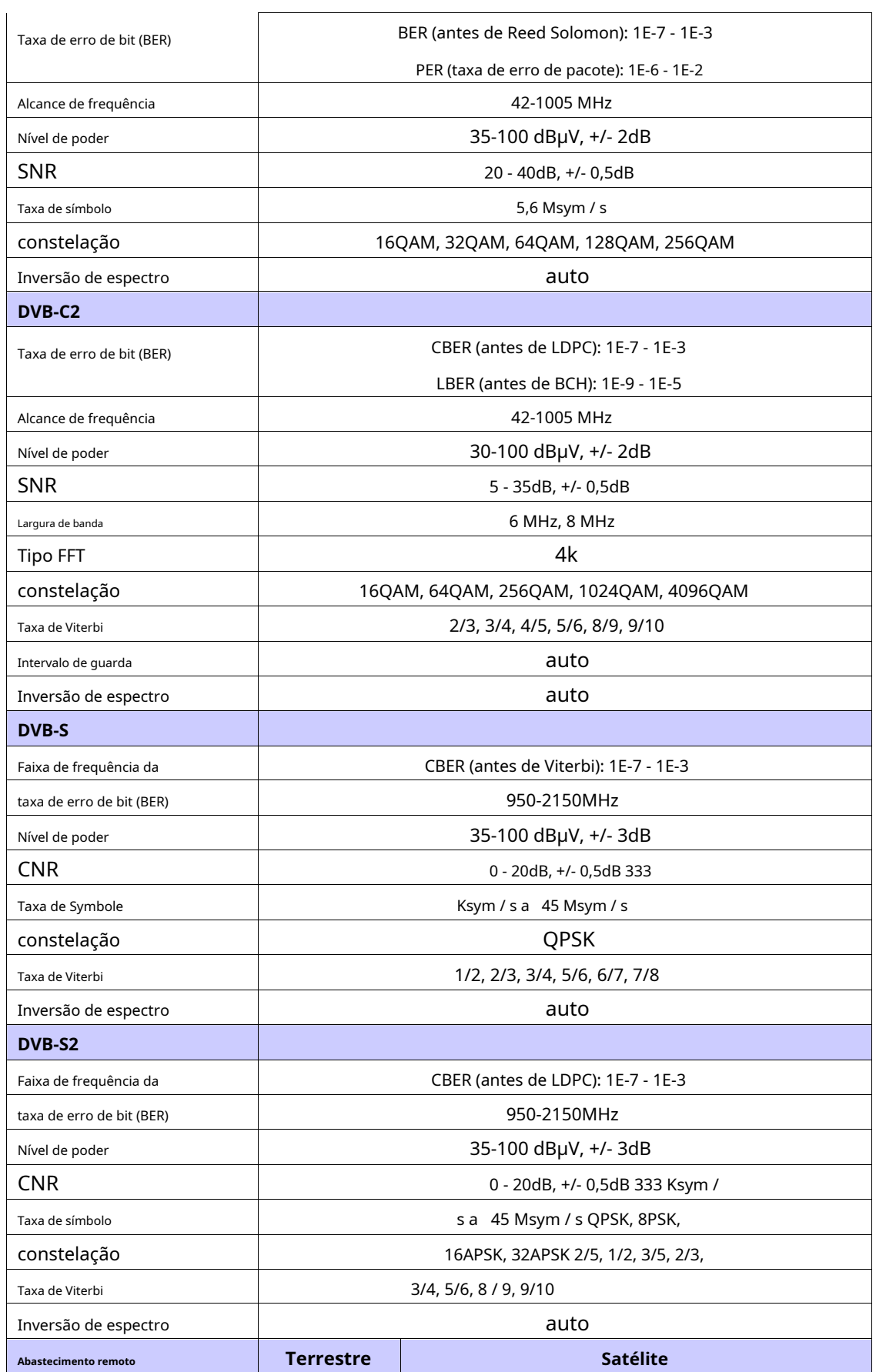

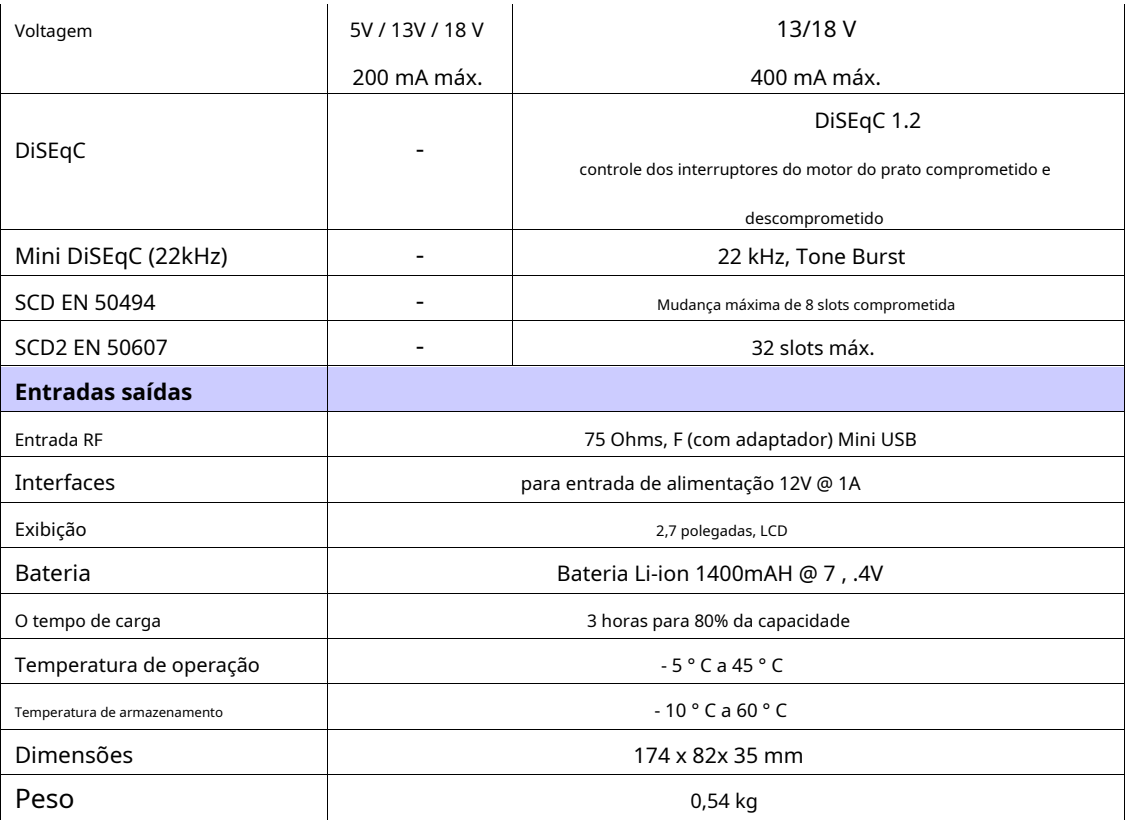